#### Start the application and begin recording

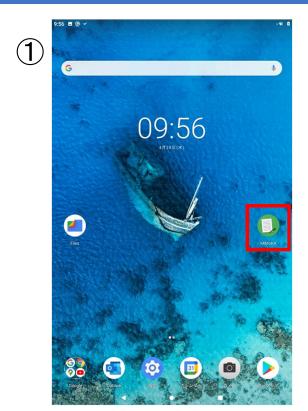

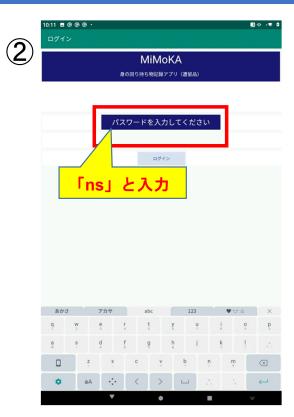

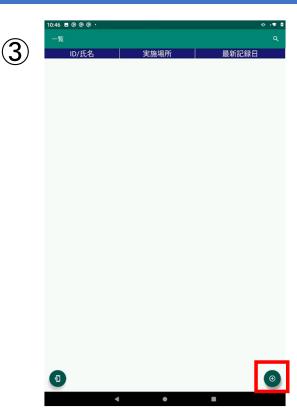

- 1 Tap the "MiMoKA" icon.
- ② The login screen will be displayed at startup. Enter your "password" and tap the "login button".
- ③ When you log in, the list screen will be displayed, and tap the "+" icon at the bottom right to start creating a new record.

#### Record Entry

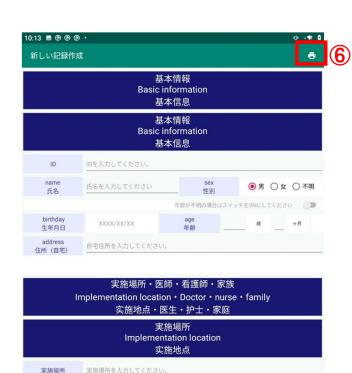

実施場所の住所を入力してください。

死亡診断等を実施した医師 Doctor who performed death certificate etc.

进行死亡证明等的医生

• Record input is classified into three categories: "record", "external table inspection", and "photograph".

Move to each page from the menu icon at the bottom of the screen.

- 1 "Record" ... Record the name, gender, situation, etc. in sentences.
- (2) "External surface inspection" ... The figure shows which part of the body the photographed place corresponds to.
- ③ "Photo" ... You can take a photo or video of any part.
- -In addition to record input, the following functions can be selected.
- 4 "Save" ... Saves the entered recorded contents.
- ⑤ "Free memo" ... Leave a handwritten memo.
- 6 "Form output" ... The input recorded contents are output as a form.
- 7 "Back" ... Transit to the list screen.

# Entry of records (records)

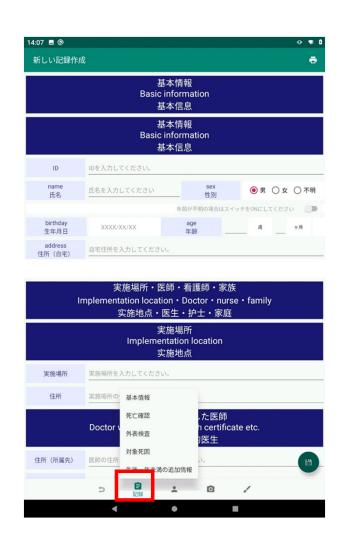

After the transition, tap the "Record" icon again to display the menu.

On the menu

- ·basic information
- Death confirmation
- External table inspection
- Target cause of death
- Additional information less than one year old

There are 5 items, and tapping them will take you to each input screen.

## Record Entry (Records - Basic Information)

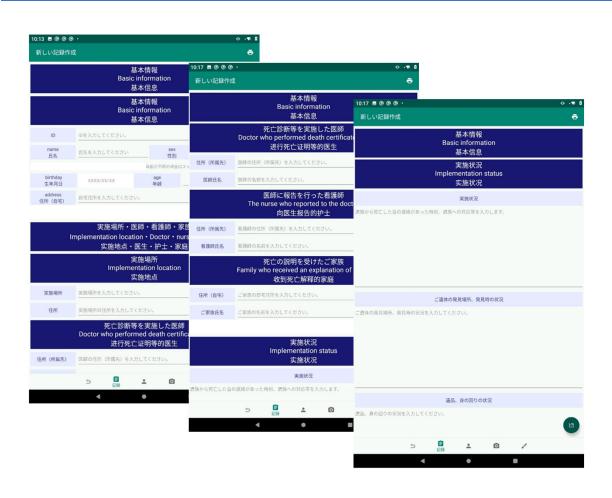

In "basic information"

- · "basic information"
- "Place / Doctor / Nurse / Family"
- "Implementation status" to record.

#### Record Entry (Records - Basic Information - Basic Information)

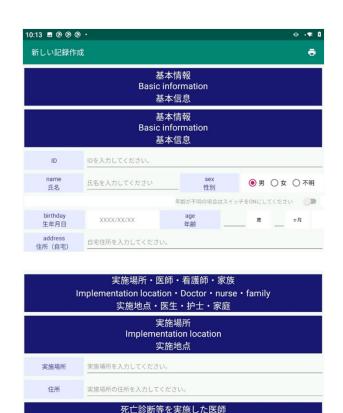

Doctor who performed death certificate etc

进行死亡证明等的医生

医師の住所 (所属先) を入力してください。

In "basic information"

- ID
- ·family name
- ·sex
- ·Birthday
- ·age
- Address (home)

Record the 6 items of.

- ID is a required entry.
- If you don't know your age, it's under the gender column.

Tap "If you don't know your age, please turn on the switch".

# Record Entry (Records - Basic Information - Place of implementation, doctors, nurses, family members)

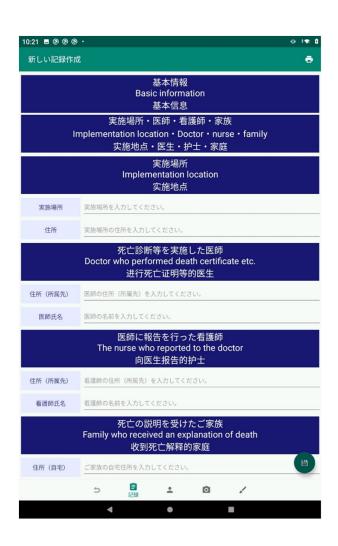

In "Place / Doctor / Nurse / Family"

- Implementation location (address)
- The doctor who made the death judgment (address (affiliation), doctor's name)
- The nurse who reported to the doctor (address (affiliation), nurse name)
- Family who received an explanation of death (address (home), family name, relationship)

Record the four items of.

#### Record Entry (Record - Basic Information - Implementation Status)

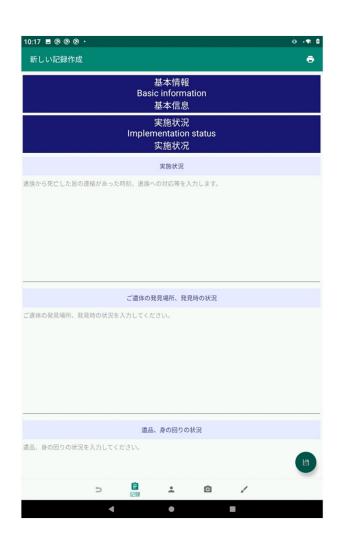

In "Implementation status"

- Implementation status
- Where the body was found, the situation at the time of discovery
- Relics, personal situation

Record the three items of.

#### Record Entry (Record - Basic Information - Medical History Summary )

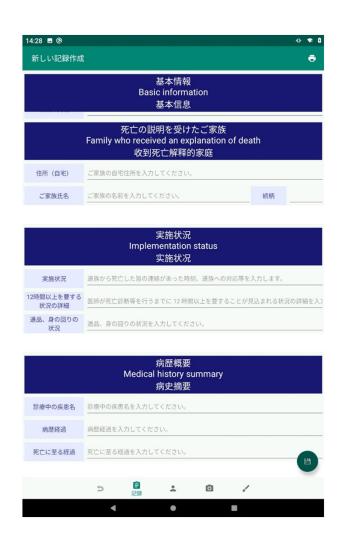

In "Medical History Summary"

- Disease name during medical treatment
- Medical history
- Progress leading to death

Record the three items of.

# Record Entry (Record - Death Confirmation)

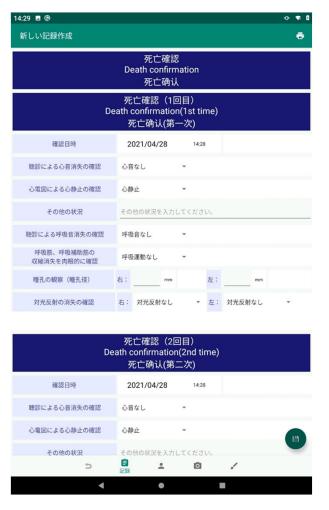

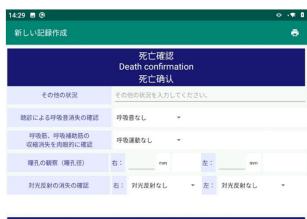

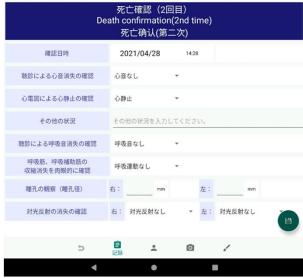

In "Death Confirmation"

- Confirmation date and time
- Confirmation of heart sound disappearance by auscultation
- Confirmation of cardiac arrest by electrocardiogram
- Other situations
- Confirmation of loss of breath sounds by auscultation
- Disappearance of contraction of respiratory muscles and respiratory assist muscles

Confirmed with the naked eye

- Observation of pupil (pupil diameter) (right, left)
- Confirmation of disappearance of light reflex (right, left)

8 items are divided into the 1st and 2nd Record.

## Record Entry (Record - physical examination)

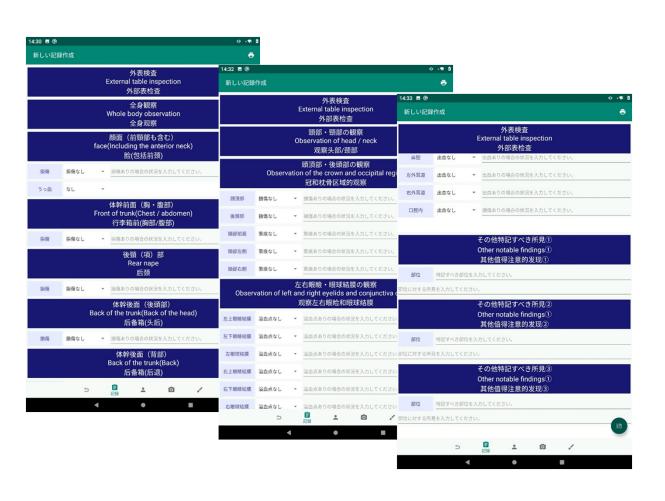

In "external table inspection"

- "Whole body observation"
- "Observation of the eastern part and neck"
- "Other notable findings" to record.

#### Record Entry (physical examination-Whole body observation)

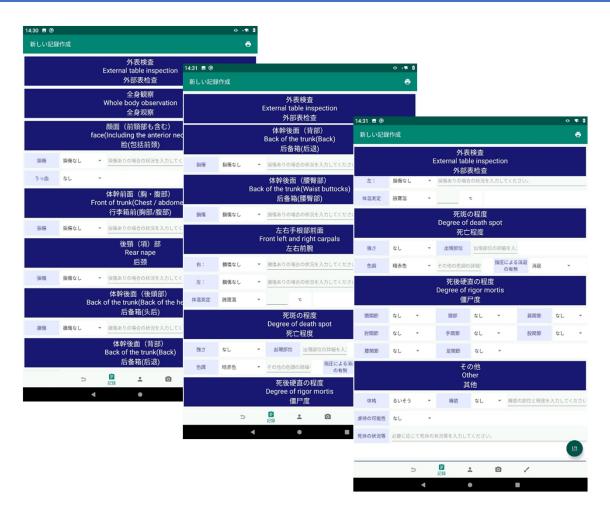

In "whole body observation"

- Face (including front neck) damage
- Damage to the front of the trunk (chest / abdomen)
- Damage to the back neck (item)
- Damage to the back of the trunk (occipital region)
- Damage to the back of the trunk (back)
- Damage to the back of the trunk (waist and buttocks)
- Damage to the front of the left and right carpals
- Degree of livor mortis
- Degree of rigor mortis
- Others

Record 10 items.

#### Record entry (Body surface examination - observation of head and neck)

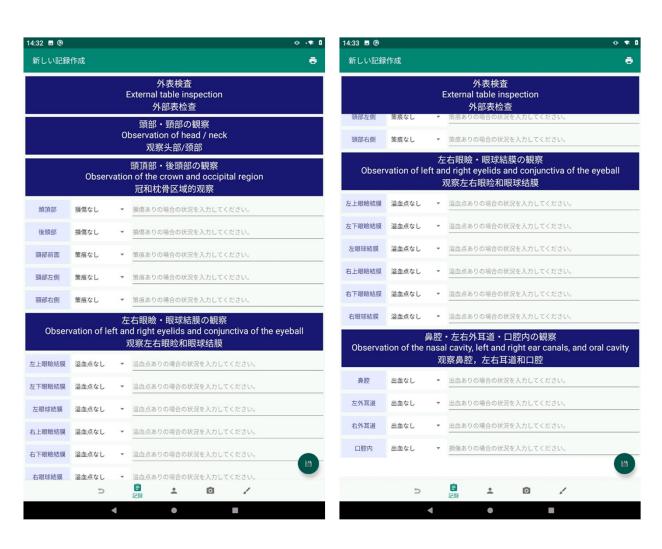

In "Observation of the head and neck"

- "Observation of the crown and occipital region"
- "Observation of left and right eyelids and conjunctiva of the eye"
- "Observation of the nasal cavity, left and right ear canals, and oral cavity"

Record the three items of.

#### Record entry (Body surface examination - Other special findings)

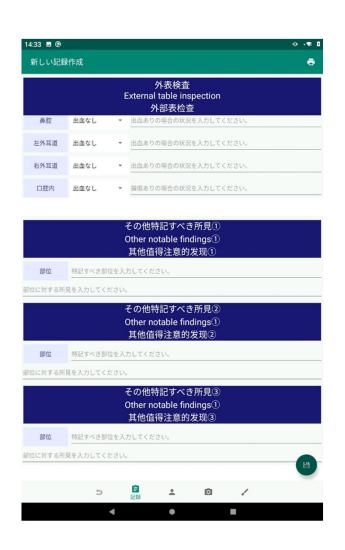

In "Other notable findings"

- "Other notable findings ①"
- "Other notable findings 2"
- "Other notable findings 3"

Record the three items of.

# Record Entry (Record - Subject Cause of Death)

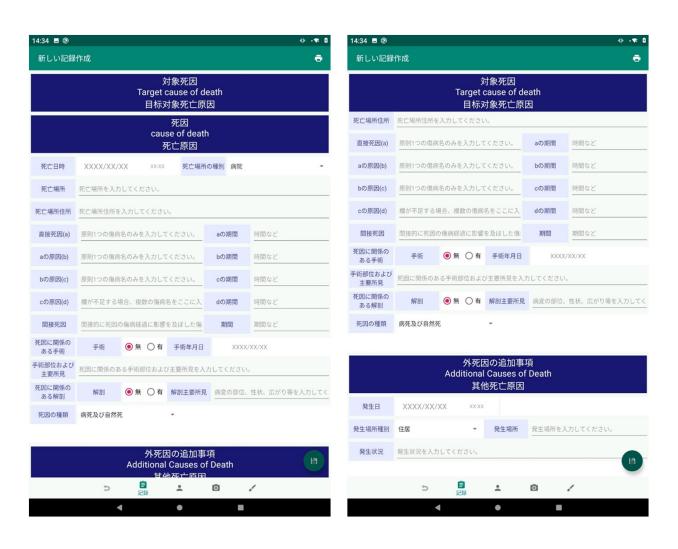

In "Target Cause of Death"

- Cause of death
- Additional matters of external cause of death

Record the two items of

# Record Entry (Record - Subject Cause of Death Additional information less than one year old)

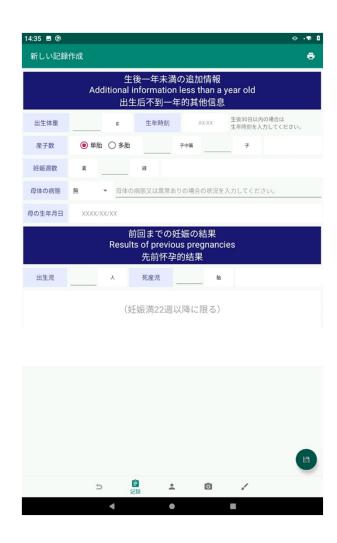

In "Additional information less than one year old"

- Birth weight
- Birth time
- Number of offspring
- Weeks of pregnancy
- Mother's pathology
- Mother's date of birth
- Results of pregnancy up to the previous time (born child, dead child)

Record the 7 items of

# Entry of records (body map) (Adult)

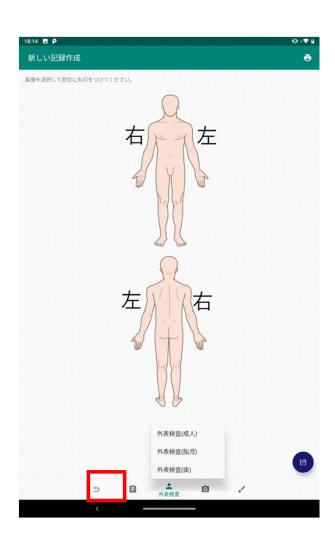

After the transition, tap the "External table inspection" icon again to display the menu.

#### On the menu

- External table inspection (adult)
- External examination (fetal)
- External surface inspection (teeth)

There are 3 items, and tapping them will take you to each input screen.

#### Entry of records (body map - Adult)

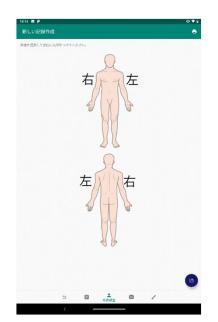

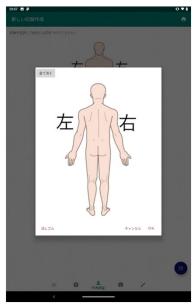

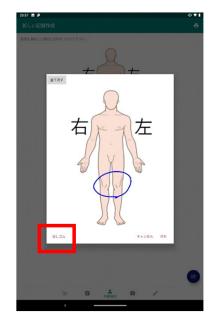

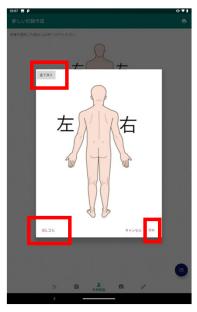

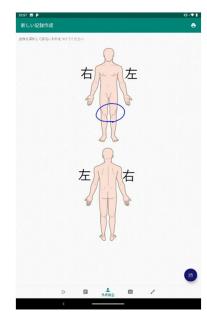

- -Tap either the top or bottom image to enlarge the dialog and leave a handwritten record.
- -Slide with your finger to draw / delete lines.
- ※When the screen is displayed and when "Draw" is tapped, the drawing mode is displayed. When you tap "Eraser", it will be in delete mode.
- Tap "Erase All" to clear all handwritten lines.
- Tap "OK" to reflect the record.

#### Entry of records (body map - Fetus, Child )

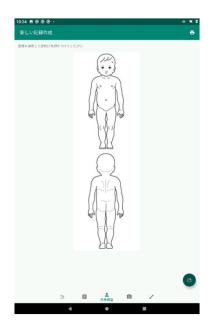

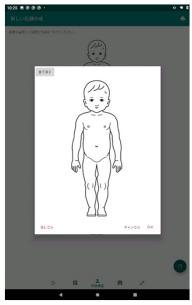

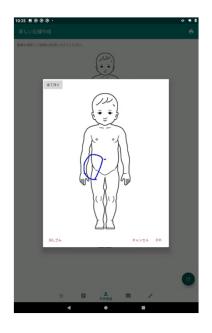

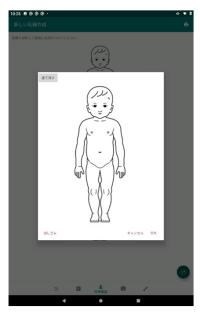

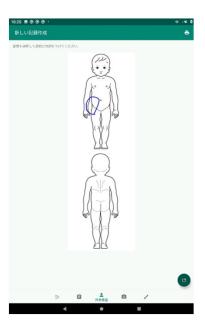

#### External table examination-Fetal

• The operation method is the same as the input of records (external table examination-adult).

# Record entry (physical examination - teeth)

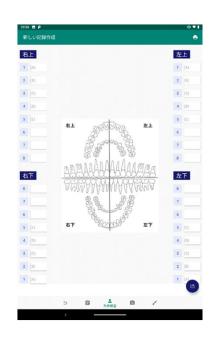

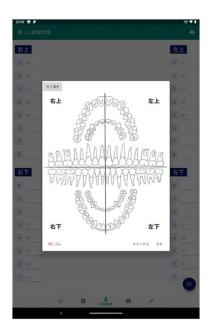

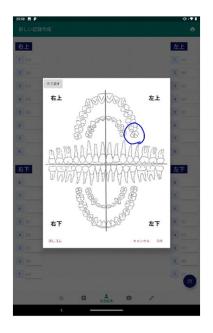

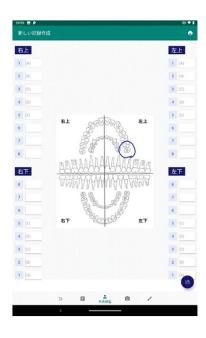

- -The condition of each tooth can be recorded in text.
- -You can also leave a handwritten record in the enlarged dialog by tapping the background image.
- -Operations such as "Erase all", "Eraser", and "Draw" are the same as inputting records (external table inspection-adult).

#### Record entry (photos)

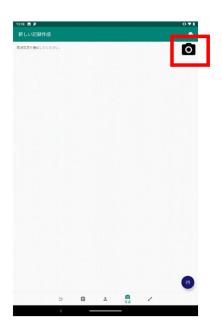

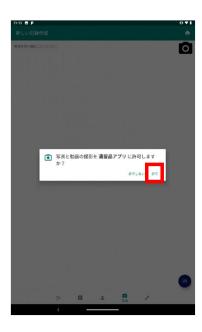

- Tap the mark on the screen to start shooting.
- For the first time use, permission to shoot / access is required for the app.

☼Display "Apps> Remains App> Privileges" from the smartphone settings menu in advance. If you give access permission, confirmation of permission will not be displayed.

### Record entry (Photo)

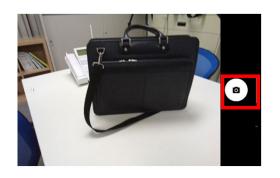

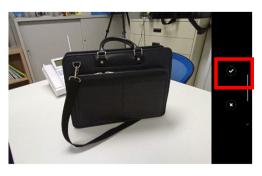

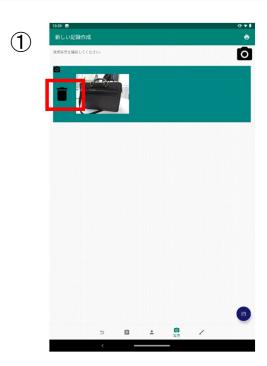

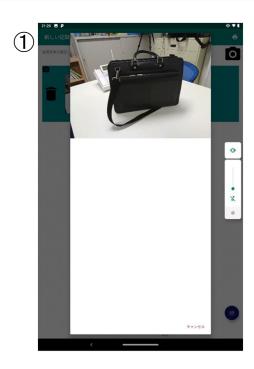

- Tap the mark on the screen to take a picture.
- Tap the 
   ☐ mark on the screen to save the taken photo and move to screen ①.
- Tap the photo part of screen ① to enlarge it. (Screen ②)
- Tap the trash can mark on screen ① to delete the photo.

\*\*Please note that the confirmation screen etc. will not be displayed when deleting.

#### List and search records

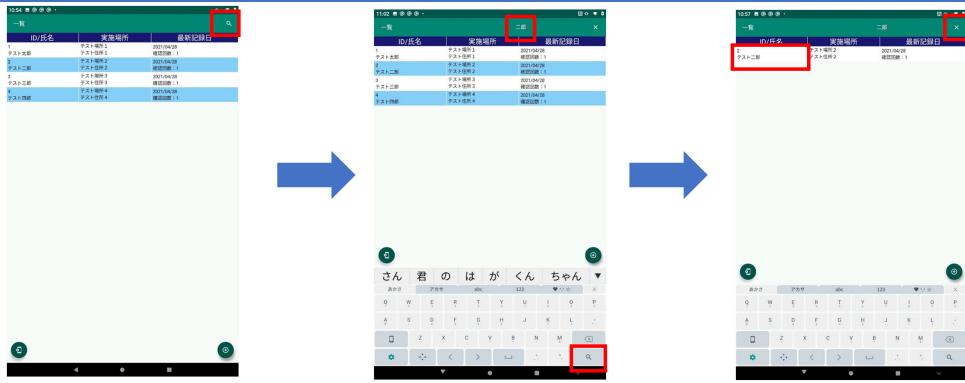

Slide 22 List / search of records

- If even one record has been created, it will be displayed on the list screen, and each record can be edited by clicking a line.
- You can also search the record by tapping the 
   mark at the top of the screen.

   Enter a character and tap the 
   mark on the keyboard to display a list of records that match the entered character.

(XOnly records whose input characters are "prefixed to ID" or "partially matched to name" are extracted.)

Tap the X mark on the right side of the search box to delete the keyword and cancel the filtering.

#### Deletion of records

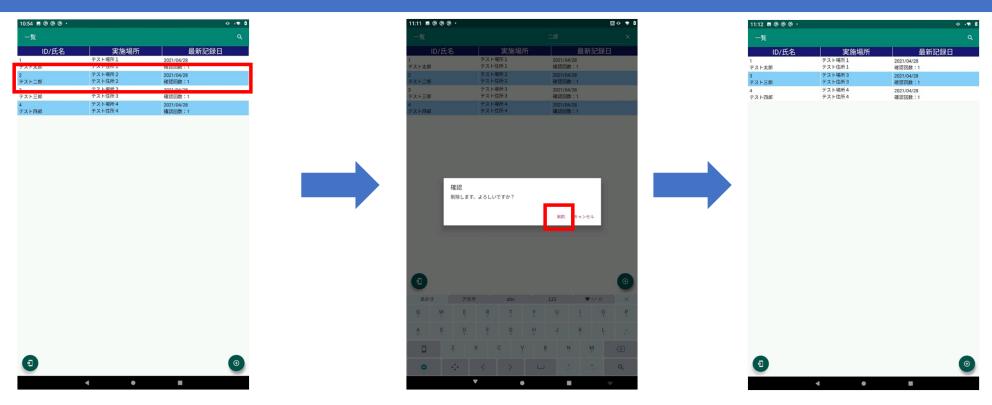

- To delete a record, swipe (slide left or right with your finger) the line you want to delete on the list screen.
- \*Once deleted, the record cannot be restored.

#### Backup and Recovery

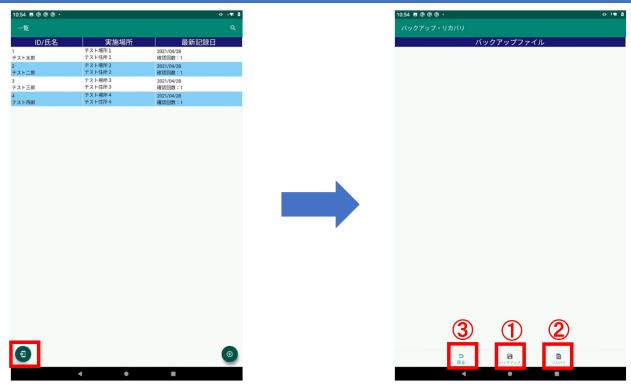

- · Tap the icon at the bottom left of the list screen to move to the backup / recovery screen.
- ① "Backup" ... Get a backup of all the saved data.
- 2 "Recovery" ... Overwrites the contents acquired in (1) with the current data.
- ③ "Back" ... Transit to the list screen.

#### Creating a backup file

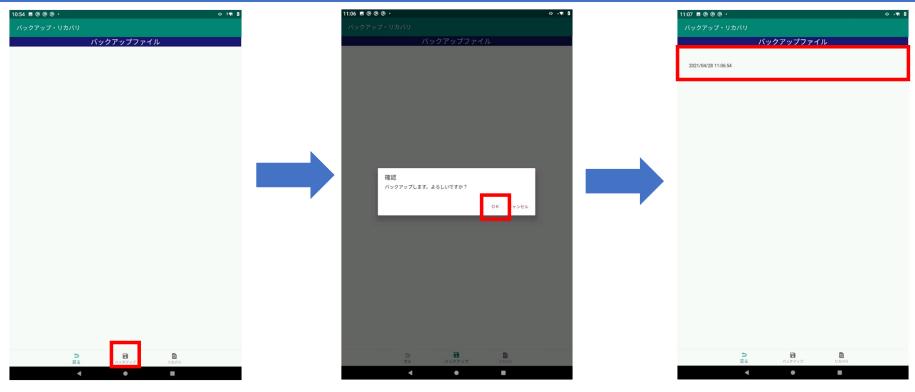

- · Tap the "Backup" icon to back up the data.
- Acquires all data including photos saved on the record list screen.
- When the backup is completed, the creation date and time (example: 2021/04/28 11:06:54) will be added to the backup file list as the file name.
- Backup file

It is created in internal storage> Android> data> jp.co.publicrelations.android.autopsy> files> backup. Please copy it to your PC if necessary.

#### Delete the backup file

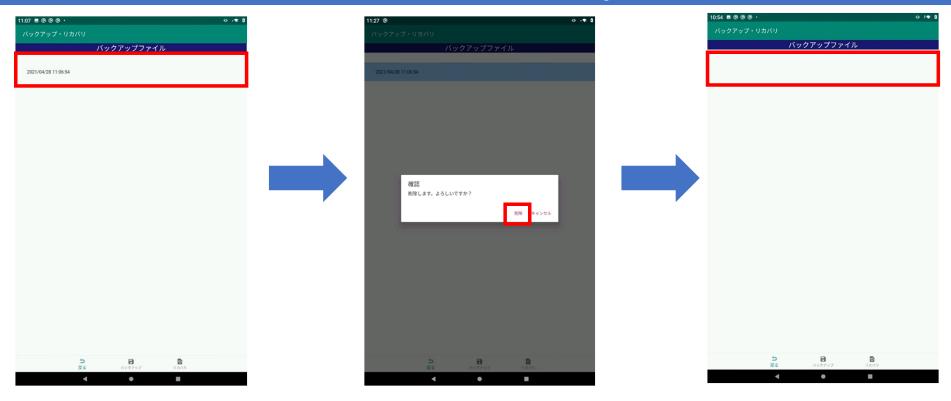

To delete the backup file, swipe the line you want to delete on the list screen. (Slide left or right with your finger).

※Once deleted, the backup file cannot be restored.

#### File Recovery

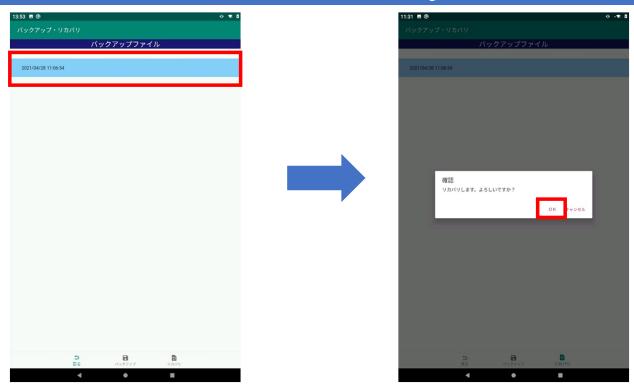

- Tap the "Recovery" icon with the backup file selected to recover the data. This will restore all data to the contents at the time the backup was taken.
  - ※Recovery operation is irreversible.

# Flea Memo

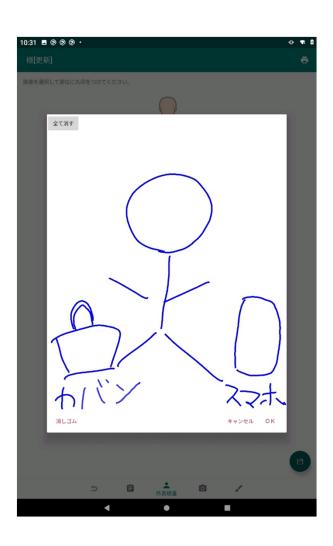

- -With free memos, you can freely leave handwritten memos.
- Tap "Erase All" to clear all handwritten lines.
- Tap "OK" to register the memo contents.
- You can create one memo for each record.

#### Report output

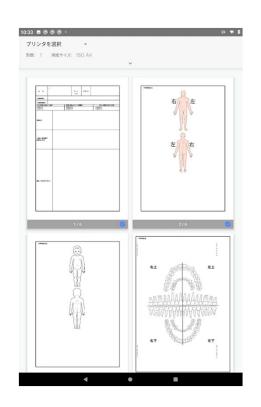

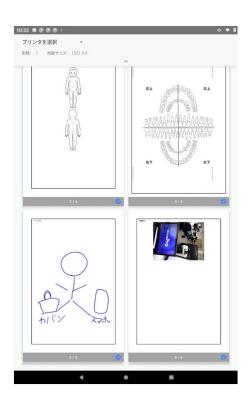

Form output • The recorded items entered in each menu are output as form data. (Page 1 ... Recorded items in "Record", pages 2-4 ... Recorded items in "External table inspection"

Page 5 ... Recorded items in "Free memo", pages 6 to ... Recorded items in "Photograph" (\*Not displayed if there is no photo)

#### Report output

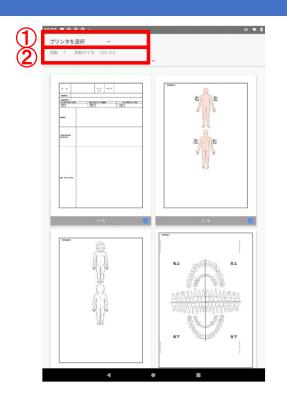

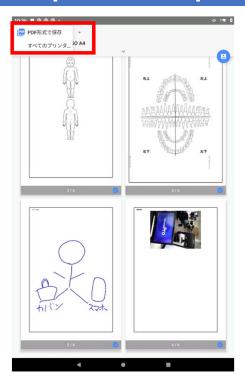

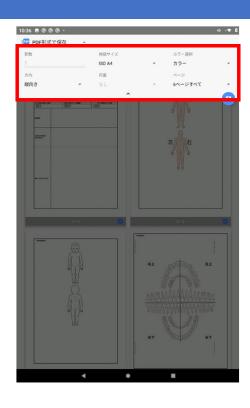

- -Tap the menu at the top of the screen to make settings related to form output.
- Tap ① to select one of the output methods of "Save in PDF format / Select printer".
   (Refer to the next page)
- Tap ② to set printing-related settings such as the number of copies and paper size.

#### Report output - Save as PDF

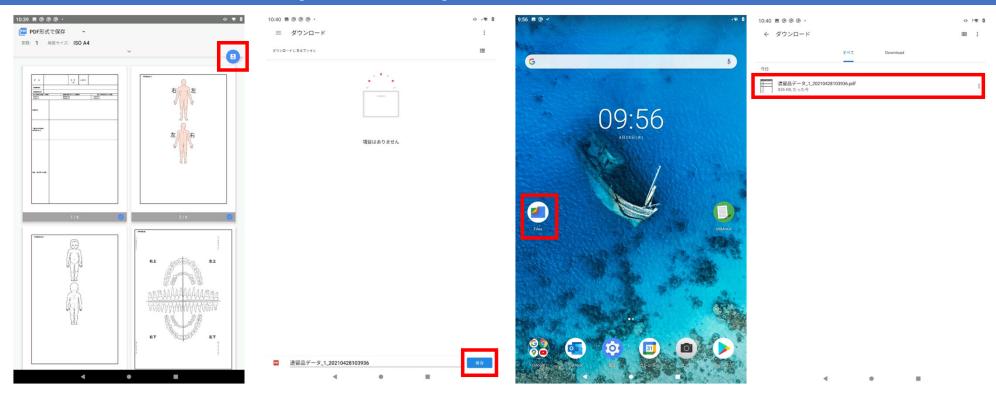

- -Select "Save as PDF" from the menu at the top of the screen to display the PDF icon on the right side of the screen and tap it to move to the download screen.
- After entering the file name, tap "Save" to specify the folder.
   It will be saved in (Download folder by default).
- -The saved PDF file can be opened from the specified folder in "Files".

#### Report output — Printing on a printer

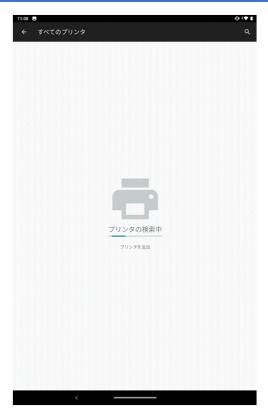

Form output-printing with a printer

By tapping "All Printers" from the menu at the top of the screen, you can search for printers that can be connected via Wi-Fi and print with the specified printer.

- · From the second time onward, you can select a connected printer from "Select Printer".
- · For Wi-fi connection settings between your smartphone and printer, check the manual for each printer.